## **I-O DATA**

# ■DS-ASTB2シリーズでのうるう年時刻異常の修正方法ご案内

DS-ASTB2シリーズにおいて、2024年2月29日を経過した後に起動した際に時刻が異常な表示と なってしまった場合、以下の手順で正しい時刻に戻すことができます。

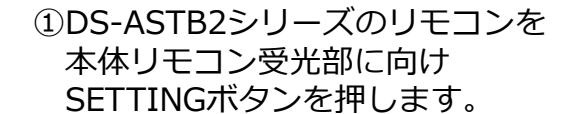

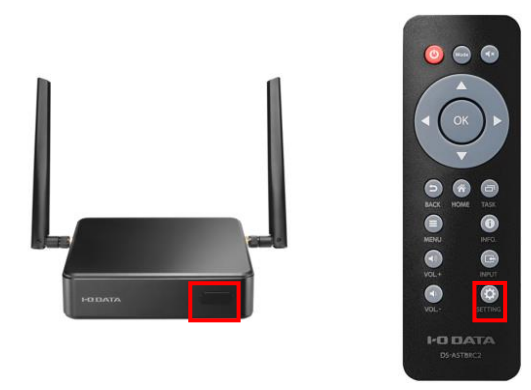

③システム内「日付と時刻」を選択し OKボタンを押します。

 $\leftarrow$   $\frac{1}{2}$ 

● 音語と入力

◎ リセット オプショ<br>◎ ネットワーク、アプリ

→ 詳細設定<br>→ 開発者向けオプション

②設定アプリにて「システム」を選択し OKボタンを押します。

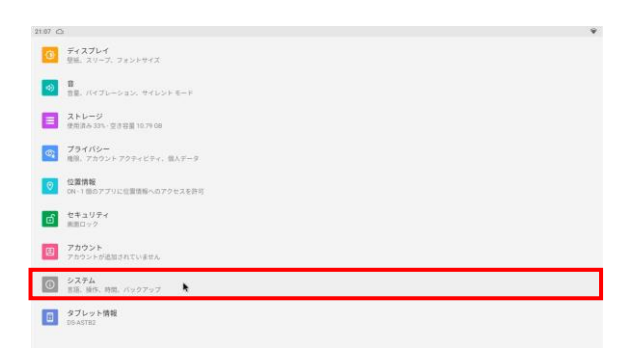

④日付と時刻内「ネットワークの時刻 を使用する」を選択しOKボタンを 押して設定を無効にします。

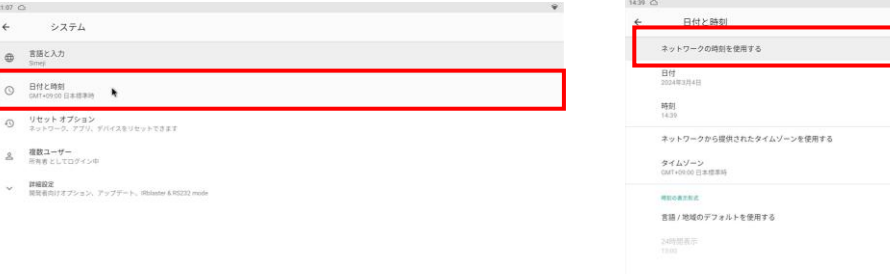

#### ⑤年月日を修正する場合、日付と時刻内 「日付」を選択しOKボタンを押します。

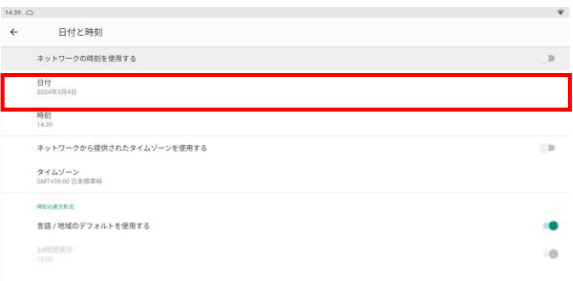

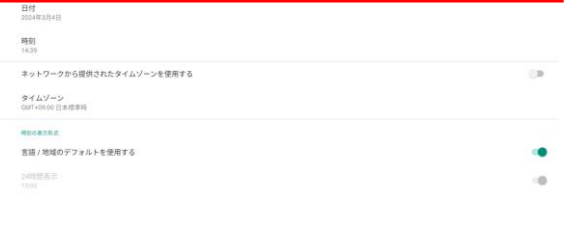

#### ⑥年を修正する場合、左上の年を選択し、 OKボタンを押します。

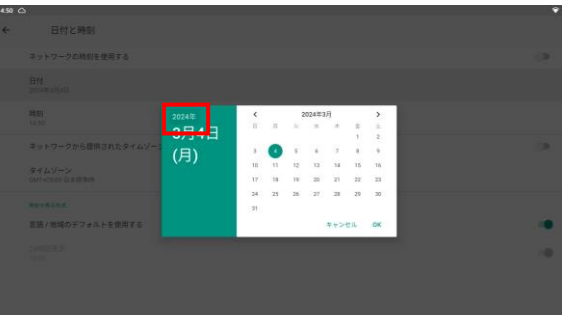

i.

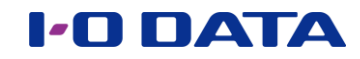

⑦正しい年を選択し、右下のOKを 押します。

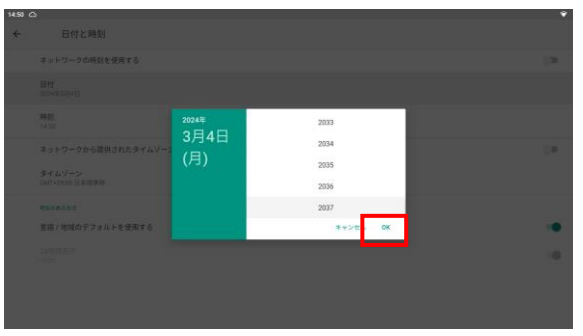

⑨時刻を修正する場合、日付と時刻内の時 刻を選択し、OKボタンを押します。

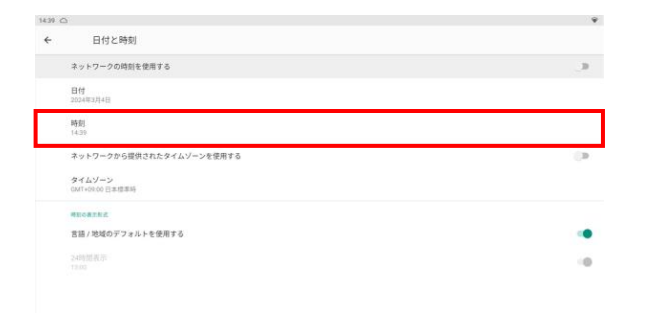

#### ⑪リモコンでカーソルを移動させ、正しい 時刻を選択し、右下のOKを押します。

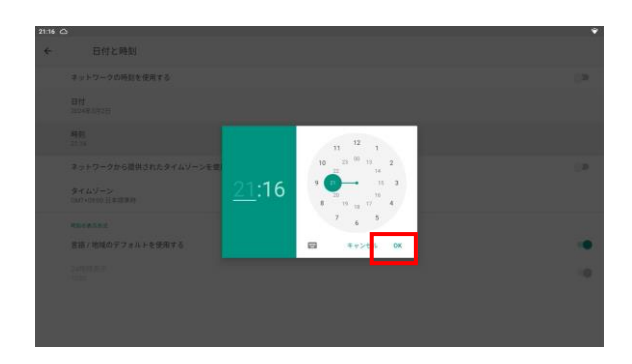

⑬再起動を行い、日付時刻が正しい表示に なっていることを確認します。

以上で正しい時刻に戻すことができました。

### ⑧月日を修正する場合、左の日付を選択し OKボタンを押します。正しい日付を 選択して右下のOKを押します。

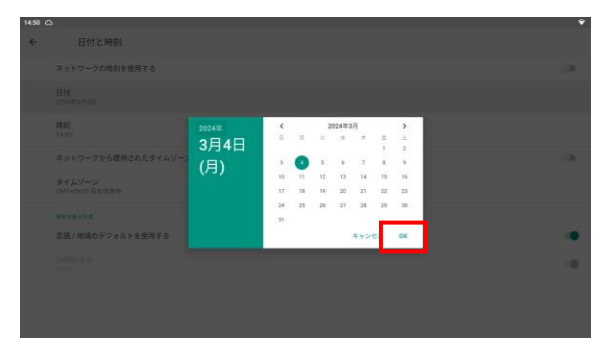

⑩DS-ASTB2シリーズのリモコンを 本体リモコン受光部に向け MODEボタンを押します。

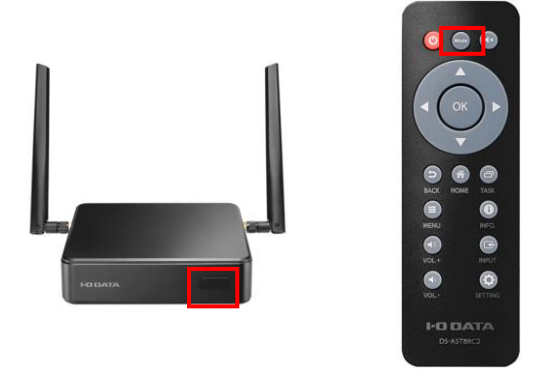

⑫日付と時刻内「ネットワークの時刻 を使用する」を選択しOKボタンを 押して設定を再度有効にします。

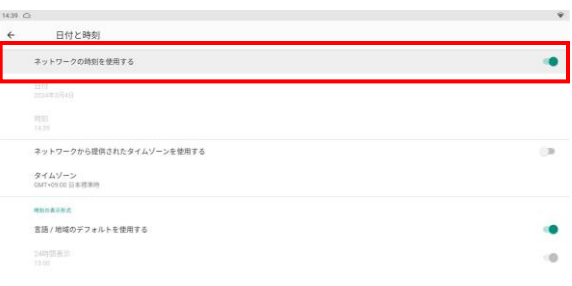

お問い合わせはこちら